# $\sqrt{2}$ **Install and Configure the Backup Export Tool**

### **Install the Backup Export Tool**

Use the following steps to install the Backup Export Tool:

- 1. Log in to Barracuda Backup, and go to the **System > Software Downloads** page.
- 2. In the **Backup Export Tool** section, click **Download the latest version** to download and save the Backup Export Tool installer to the target master/media server.
- 3. **Right-click** the installer, and then click **Run as administrator**.
- 4. In the installer window, select a **Destination folder** where you want to extract the installer, and then click **Extract the installer** .
- 5. Once the installer is extracted, locate and open the folder from the specified destination folder:

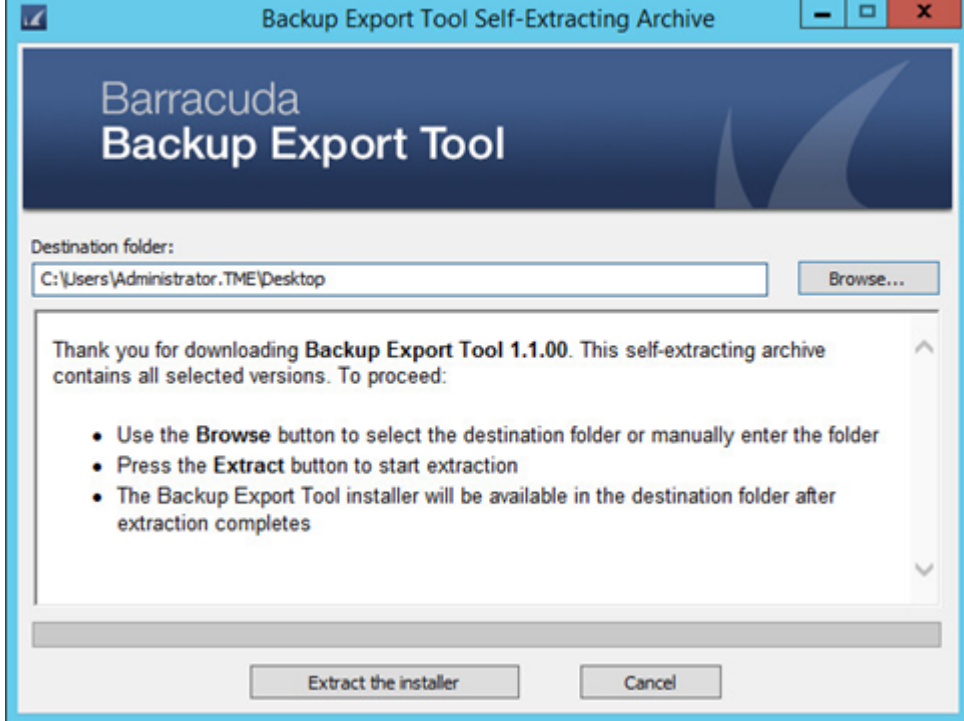

6. Once the installer is extracted, locate and open the folder from the specified destination folder:

### Barracuda Backup

Á

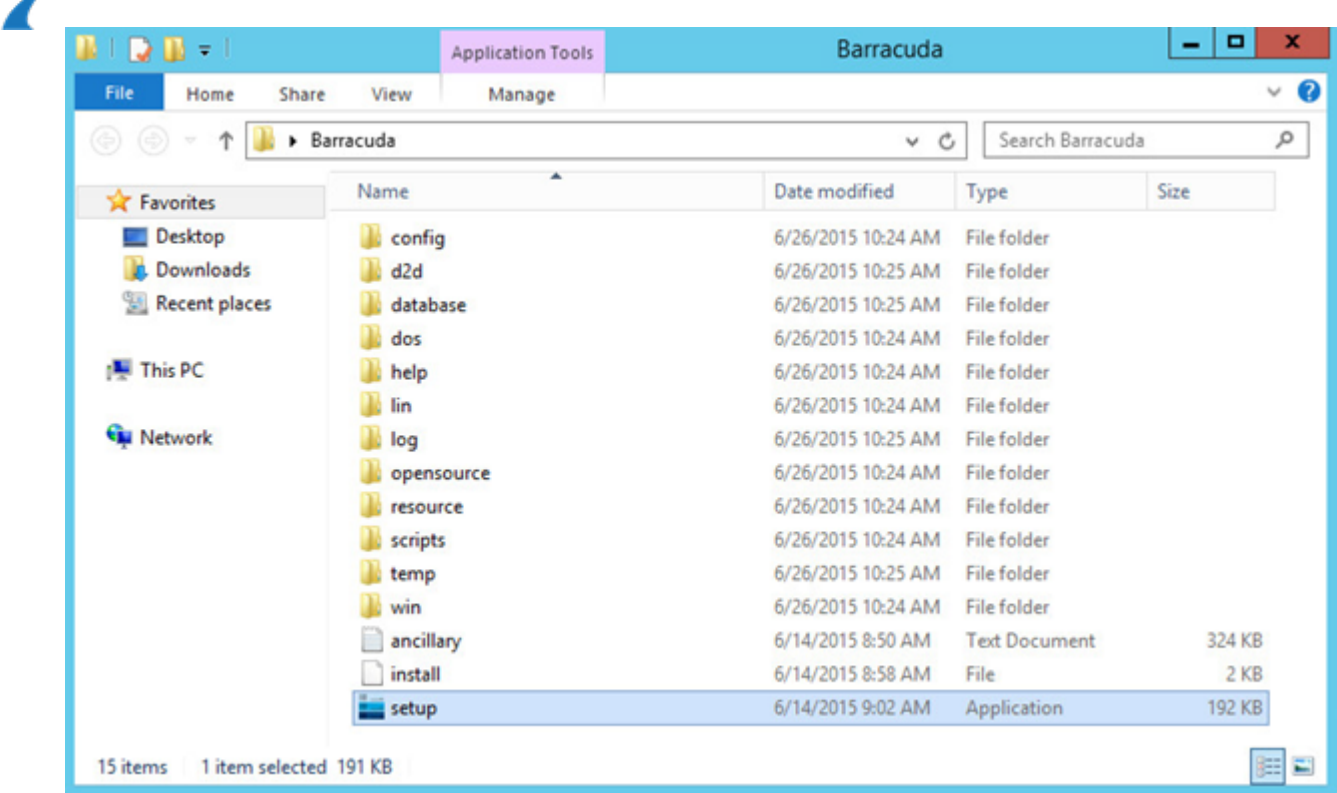

7. Right-click **setup.exe**, and then click **Run as administrator** to launch the Backup Export Tool installer:

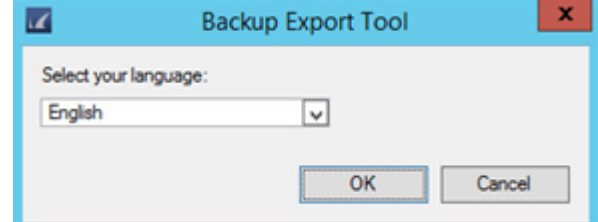

- 8. Select your language from the drop-down menu, and click **OK**.
- 9. Accept the Software License Agreement terms, and click **Next**.
- 10. Select **Make this machine the Master Server** and choose an **Installation folder**:

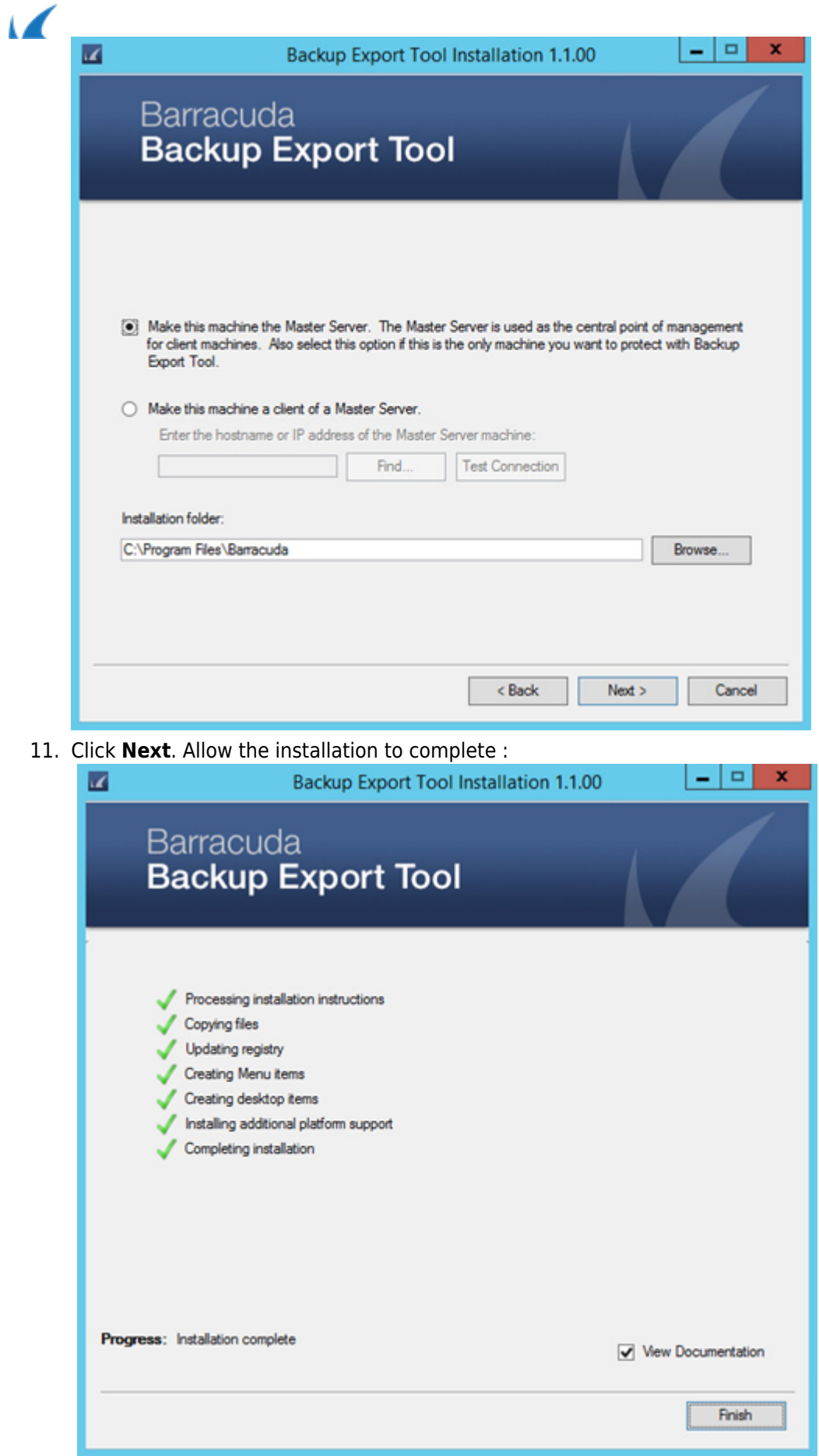

12. Click **Finish**. The Backup Export Tool is now installed.

#### Barracuda Backup

# **Configure the Backup Export Tool**

Use the following steps to configure the Backup Export Tool:

- 1. Log in to Barracuda Backup according to your setup:
	- o For remotely controlled appliances: log in to <https://login.barracuda.com/>
	- $\circ$  For locally controlled appliances: log in to the appliance IP address
- 2. Go to the **System > Barracuda Backup Appliance Settings** page, and enter the IP address of the host server where you installed the Backup Export Tool:

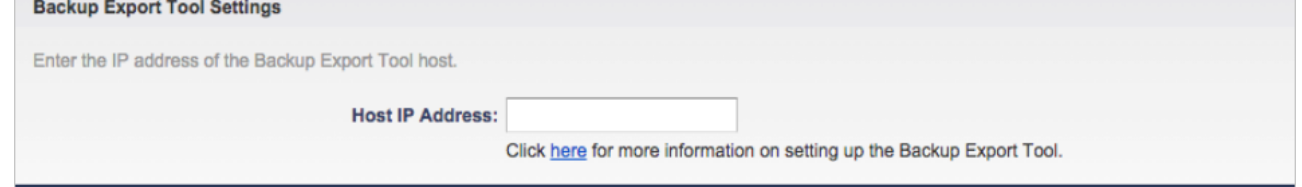

- 3. Click **Save**.
- 4. The Backup Export Tool is now configured for use.

Barracuda Backup

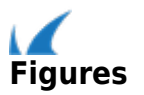